## **TDA4VM: UART Boot**

O O

0000

 $\circ$ 

#### **UART Boot: Why is it useful? Pros & Cons**

- UART boot is one of the peripheral boot modes supported on TDA4VM
- Very useful when primary boot media like SD interface is not available.
- The UART boot is definitely slow.
- Requires a Linux machine.
- 2 ways to do UART boot
	- a) Manually loading files via minicom.
	- b) Command line interface based using sb command.

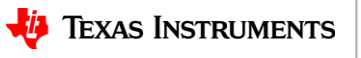

#### **UART Boot: Dip switch settings**

#### **Switch SW8**

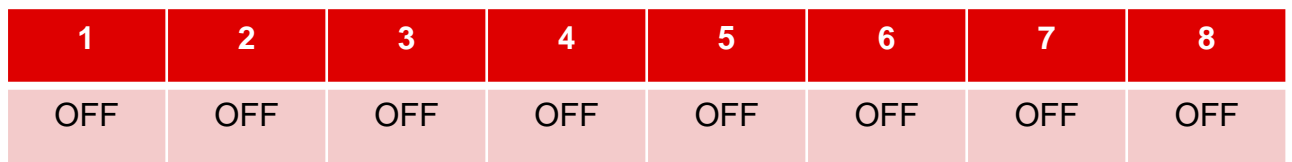

#### **Switch SW9**

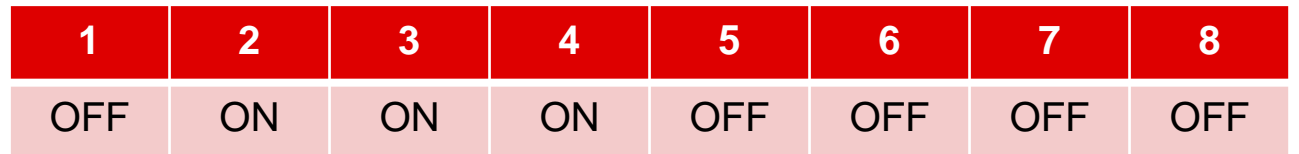

#### **Switch SW3**

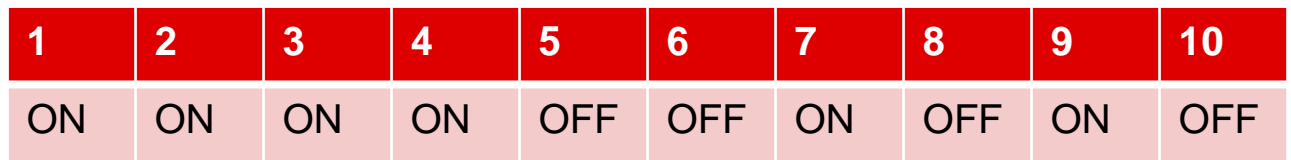

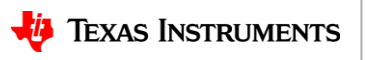

#### **UART Boot: Dip switch Image (SW8/SW9)**

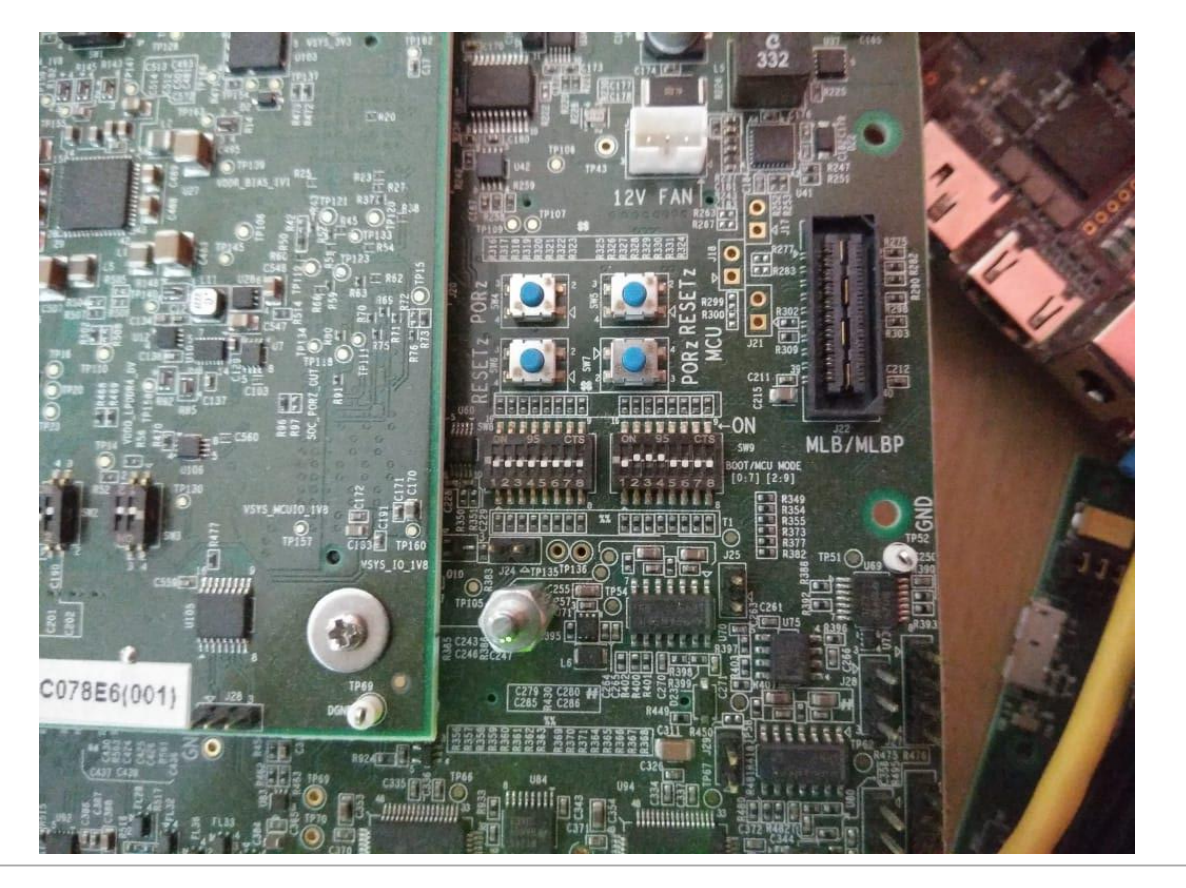

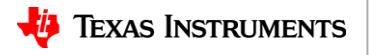

#### **UART Boot: Dip switch Image (SW3)**

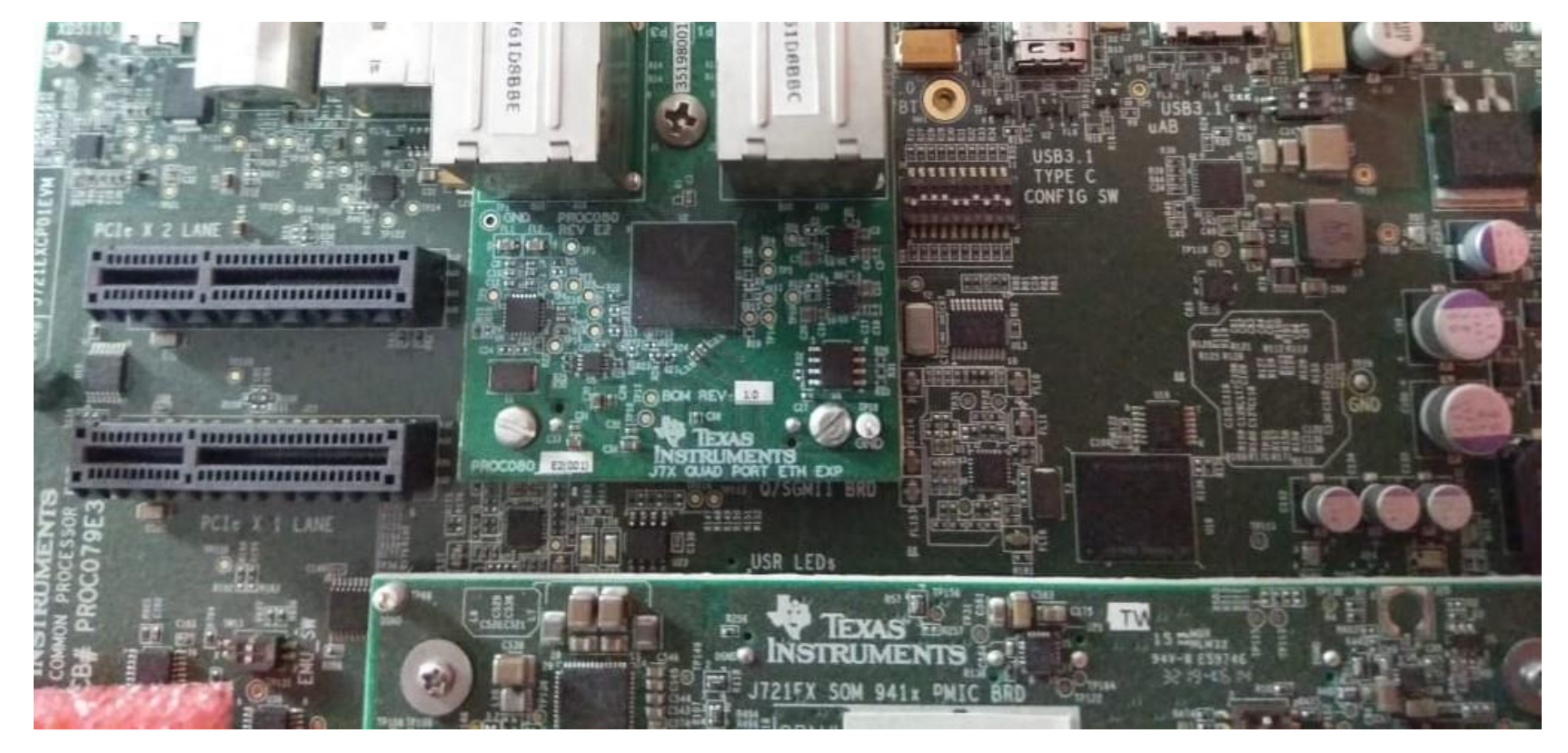

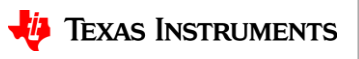

#### **UART Boot: USB Ports**

We use 2 micro USB ports on the EVM

- UART Port
	- Enumerates 4 instances of USB. *Ex: /dev/ttyUSB0, /dev/ttyUSB1, /dev/ttyUSB2, /dev/ttyUSB3*
	- We use **/dev/ttyUSB0(First Instance)** as the **Main UART**.
- MCU UART Port
	- Enumerates 2 instances of USB. *Ex: /dev/ttyUSB4 & /dev/ttyUSB5*
	- We use **/dev/ttyUSB5(Second instance)** as the **MCU UART Port**.

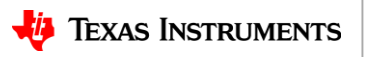

#### **UART Boot: USB Ports Image**

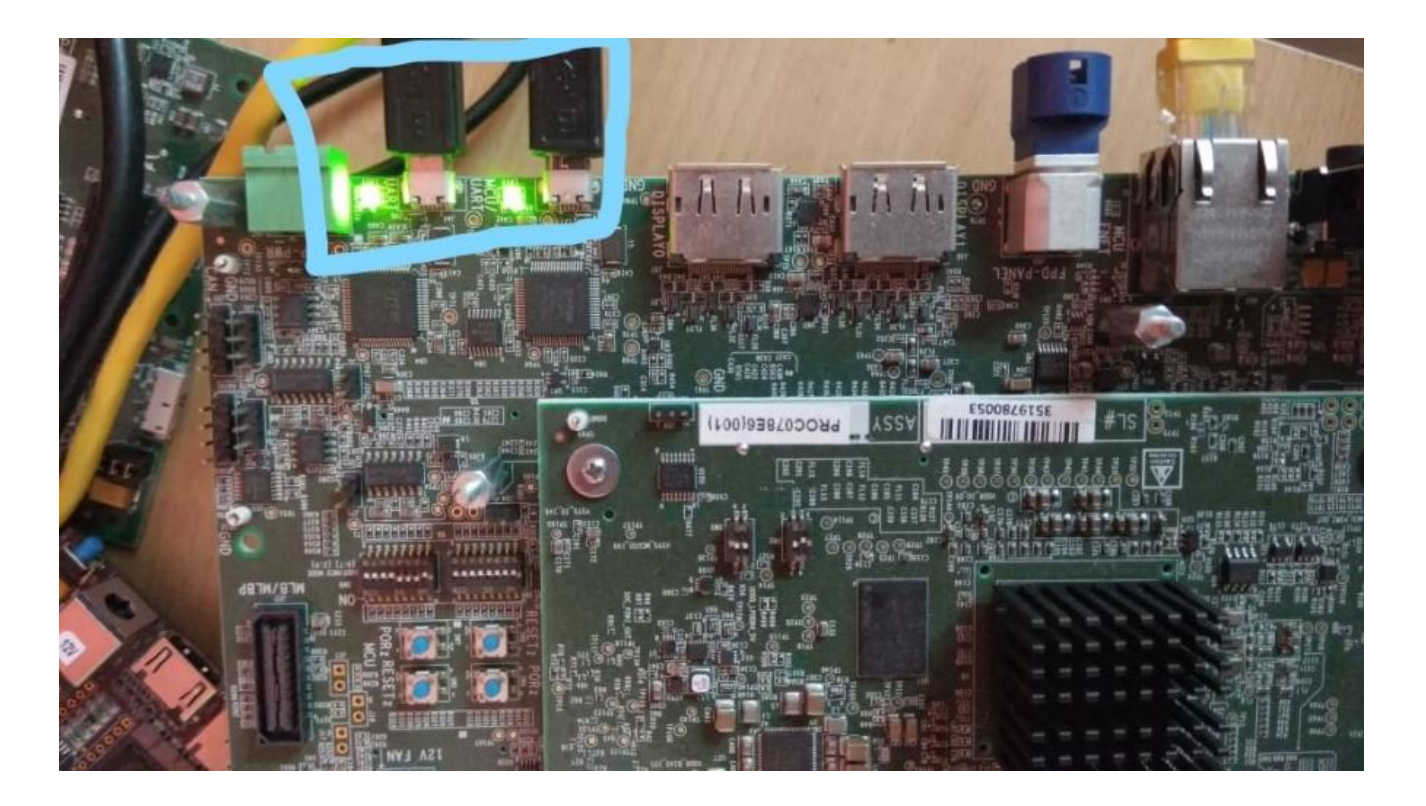

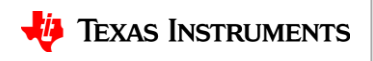

- Set the dip switches as per slide 3 and then power on the board.
- Have two minicom instances ready one connected /dev/ttyUSB0(Main UART) & the other /dev/ttyUSB5(MCU UART).
- If the board is set in the UART boot mode switch settings One should see CCCCCC on the MCU UART minicom window. keerthy@keerthy: ~

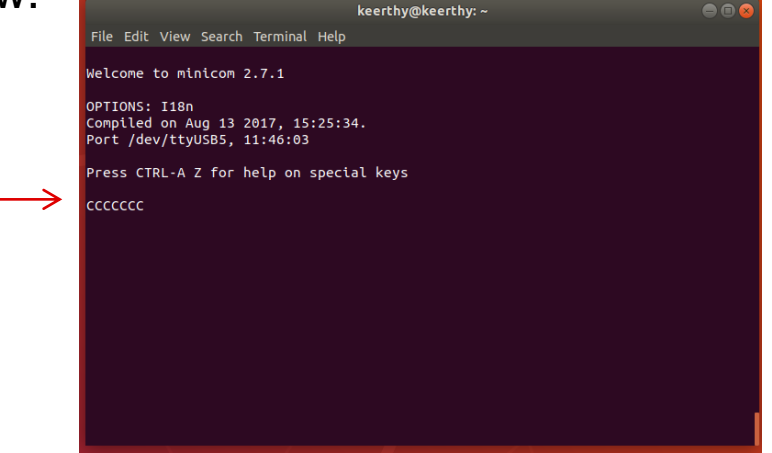

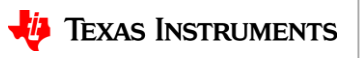

- On the MCU Port minicom window load tiboot3.bin binary using xmodem.
- Only for this step xmodem is employed as the ROM code supports that.
- CTRL + A followed by 's' on minicom gives the modem window choose xmodem and enter.

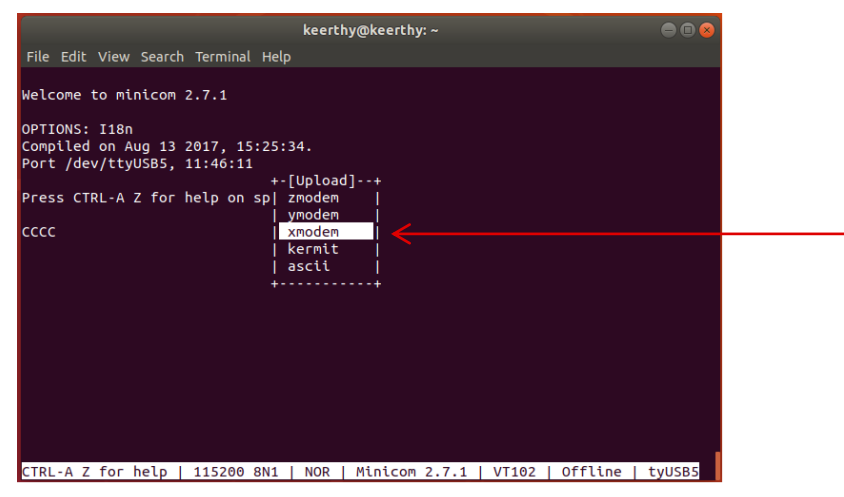

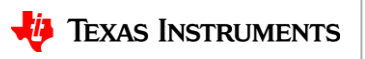

• Keep the tiboot3.bin in the home folder as the minicom window picks up from home folder by default.

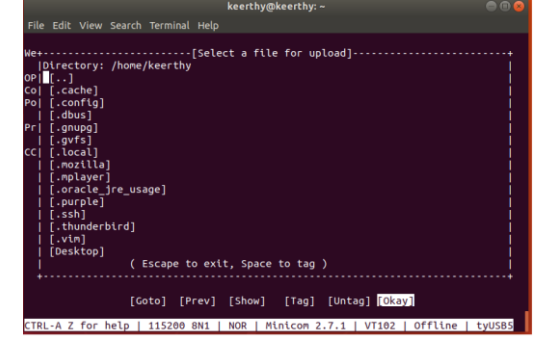

• Enter once and then type the file name tiboot3.bin

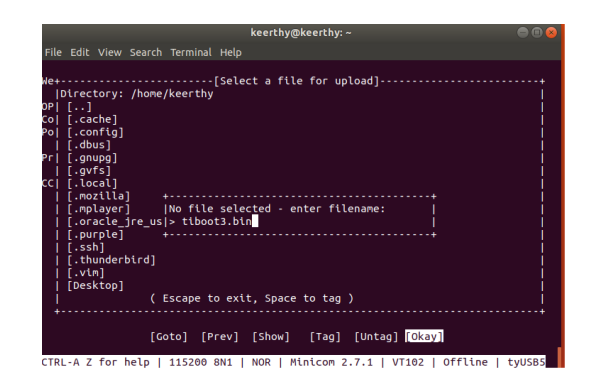

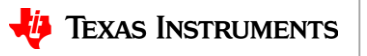

• Press enter in the minicom window after typing the file-name tiboot3.bin. You should be seeing something like in the image to the right.

• Once the transfer is complete again get to the modem choosing window and this time choose ymodem and get to the filename window and type sysfw.itb and press enter.

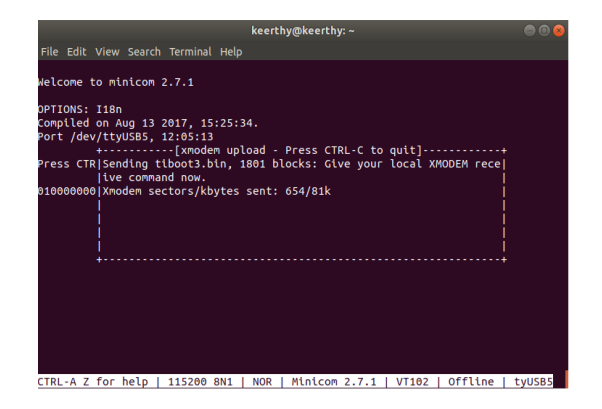

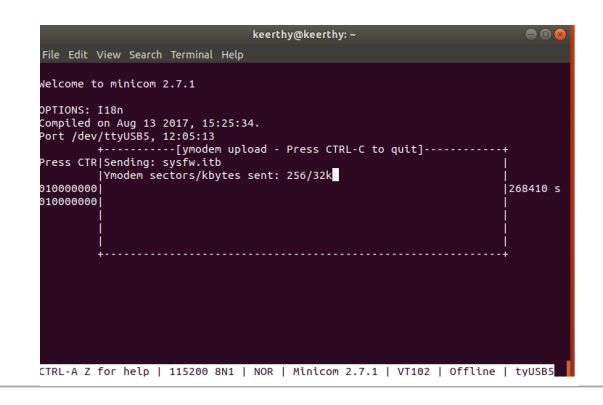

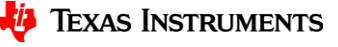

- Once sysfw.itb loading is complete on the MCU minicom window press enter and now shift to Main UART minicom window. You should be observing the r5 SPL prints already on the Main minicom window and character stream CCCCCC.
- On the Main UART minicom window Follow the same procedure to get to modem window and choose ymodem and get to the filename window and type tispl.bin and press enter.

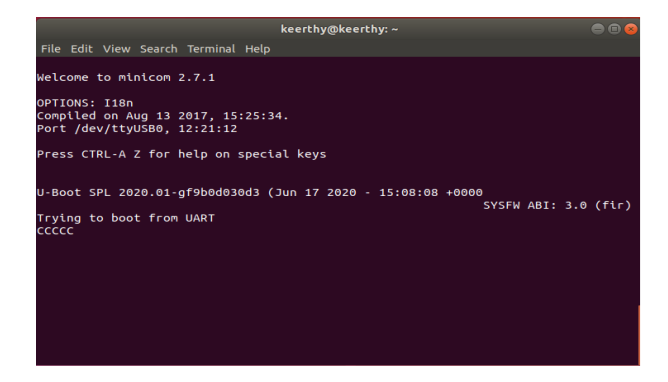

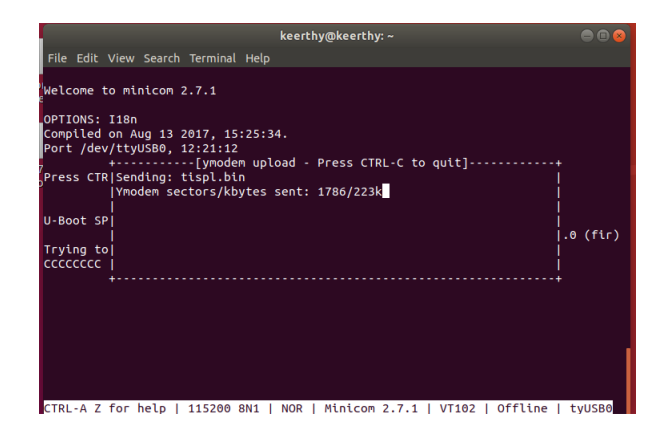

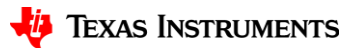

- Once tispl.bin is loaded you should be seeing the A72 SPL prints and also the character stream CCCCC increasing waiting for the next image to be loaded.
- On the Main UART minicom window Follow the same procedure to get to modem window and choose ymodem and get to the filename window and type u -boot.img and press enter.

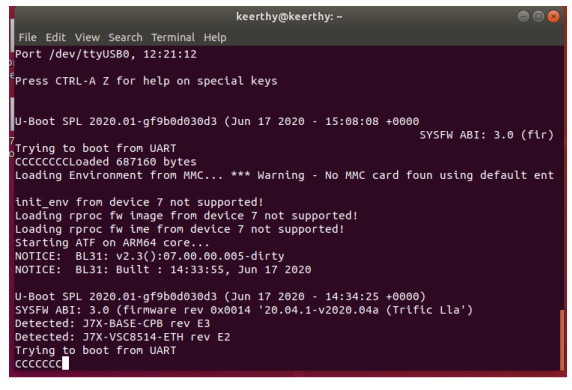

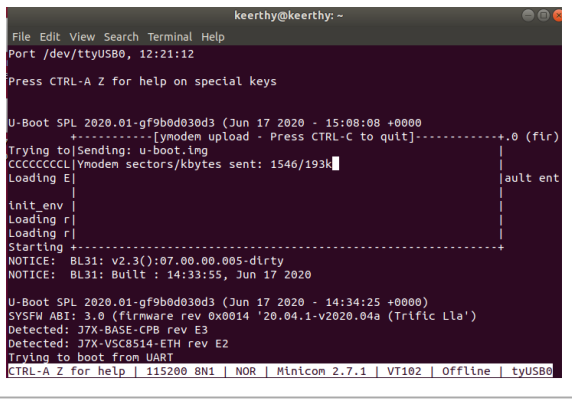

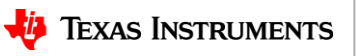

• Be watchful when the u-boot.img file is getting loaded and at the end a message to hit enter shows up. Please hit enter and you should be at the u-boot prompt. That completes UART boot.

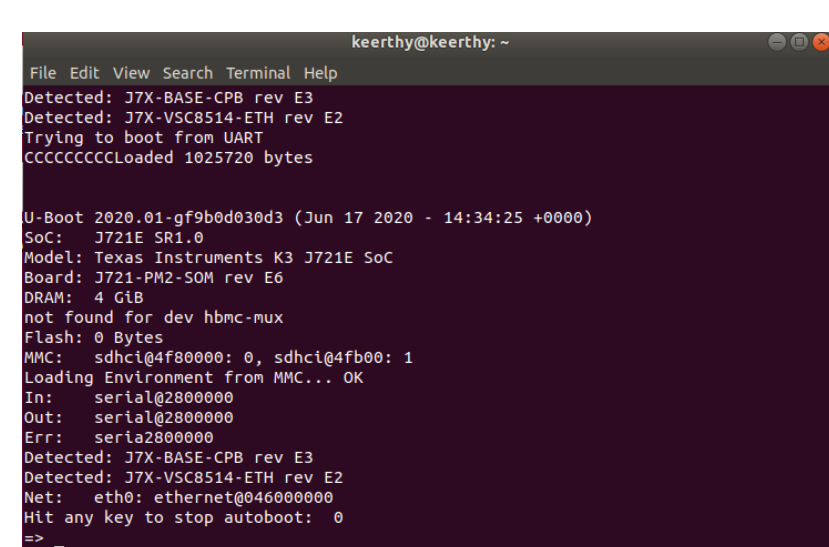

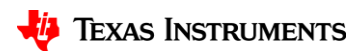

#### **UART Boot: Using sb command (CLI)**

- The sb method is very well documented here: https://software-dl.ti.com/jacinto7/esd/processor-sdk-linux[jacinto7/latest/exports/docs/linux/Foundational\\_Components\\_U-Boot.html#uart](https://software-dl.ti.com/jacinto7/esd/processor-sdk-linux-jacinto7/latest/exports/docs/linux/Foundational_Components_U-Boot.html#uart)
- **NOTE Of caution: The above does not seem to be working on the ubuntu virtual machines. Prefer the minicom method to try out UART Boot first.**

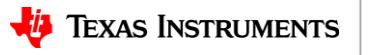

# **Thank You**

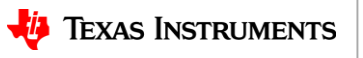